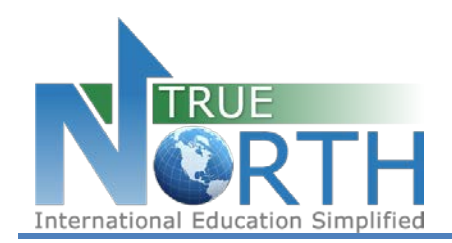

# The information below outlines the process of activating an agent account for secure online application submissions.

# **Step 1:**

Navigate to the login page for the secure online application: <https://mytruenorth.ca/appindex.php?db=reddeer>

#### **Step 2:**

Click the Forgot Your Password Link

#### **Step 3:**

Enter your email address. This must be your official agent email address we have on file. Press the **Reset Password** button. You will see a confirmation message that an email has been sent.

#### **Step 4:**

Check your inbox for a message with subject starting with "Password Reset Instructions". If you do not see this message within five minutes, please check your junk/spam folder. Click the link to complete the password request. You will see a message "Reset Password Complete".

#### **Step 5:**

Return your inbox and locate another message with subject "TRUE North Password". Copy the temporary password to your clipboard. Click the Login link.

## **Step 6**:

Login using your email address and temporary password copied from step 5.

## **Step 7:**

Change your password by entering your old "temporary" password from step 5, and a new password of your choosing. Press **Change Password** button. Click **Continue**.